Reiner Schölles

Der graphikfähige Taschenrechner TI-84 Plus im Unterrichtseinsatz der Sekundarstufe I und II SHALL CLA

Reihe Mathematik

Bestellnummer 02-006-019

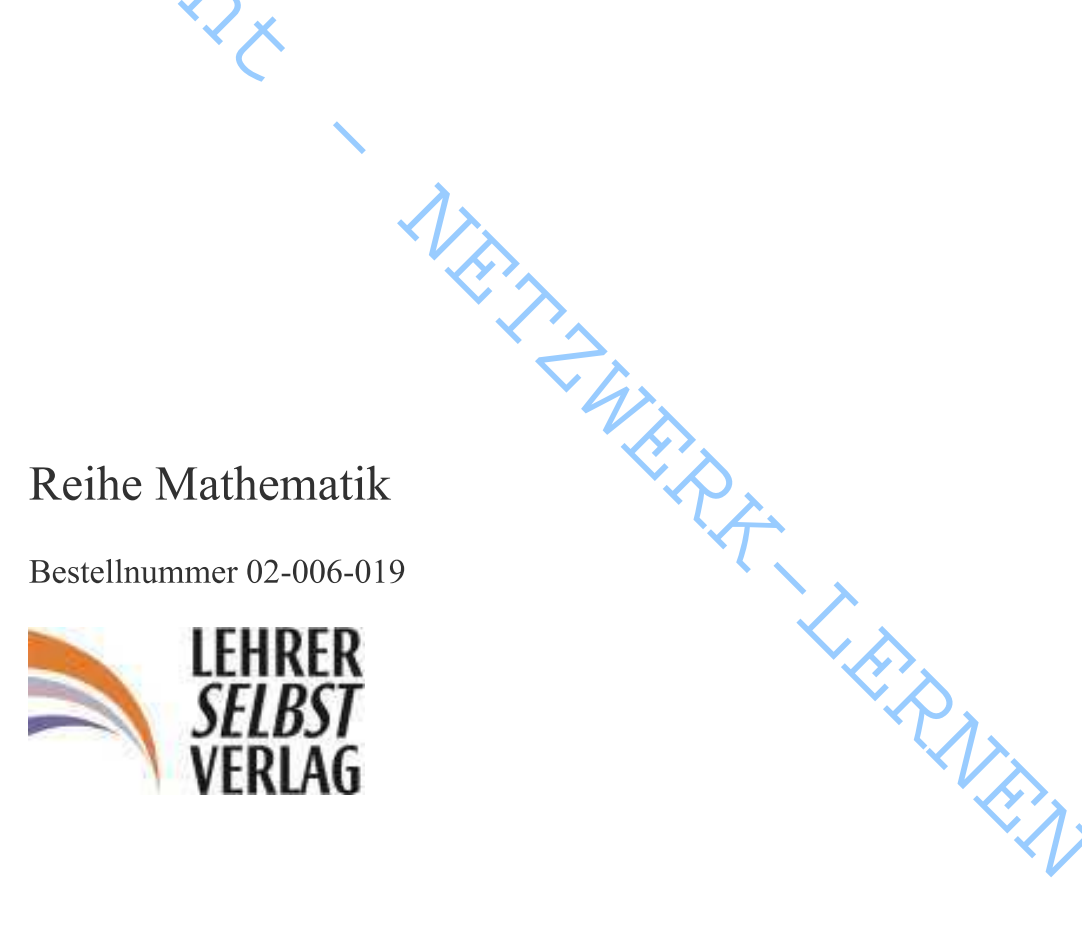

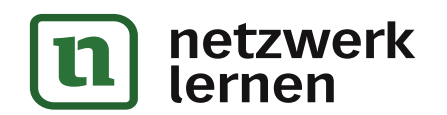

MUSICAL RIVER

Zum Autor

*Reiner Schölles – Der Taschenrechner TI-84 Plus im Unterrichtseinsatz der Sekundarstufe I und II*<br>Zum Autor<br>Dr. Reiner Schölles, Gymnasiallehrer, unterrichtet Mathematik und Physik, forscht an<br>der Uni Bremen und ist unter

Xum Attitor<br>
Dr. Renna Schilles, (fyrma-atheirer, meianickie Malconaik und Pity-8, forschum<br>
der Cali Bioman und als unter anderen in als Leisterfortbånding 2006-<br>
Andre Vice<br>
Andre Vice<br>
Andre Vice<br>
Norderlands Cali Bioma Alle Rechte vorbehalten. All rights reserved.<br>
Nachdruck, auch auszugsweise, vorbehaltlich der Rechte,<br>
die sich aus § 53, 54 UrhG ergeben, nicht gestaten<br>
Lehrerselbstverlag<br>
Sokrates & Freunde GmbH, Bonn (Germany) 2009<br> Alle Rechte vorbehalten. All rights reserved.<br>
chdruck, auch auszugsweise, vorbehaltlich der Rechte,<br>
die sich aus § 53, 54 UrhG ergeben, nicht gestatier.<br>
Lehrerselbstverlag<br>
Sokrates & Freunde GmbH, Bonn (Germany) 2009<br>

B

Nachdruck, auch auszugsweise, vorbehaltlich der Rechte,<br>die sich aus § 53, 54 UrhG ergeben, nicht gestation.<br>Lehrerselbstverlag<br>Lehrerselbstverlag.<br>Sokrates & Freunde GmbH, Bonn (Germany) 2009<br>www.lehrerselbstverlag.de<br>Dru

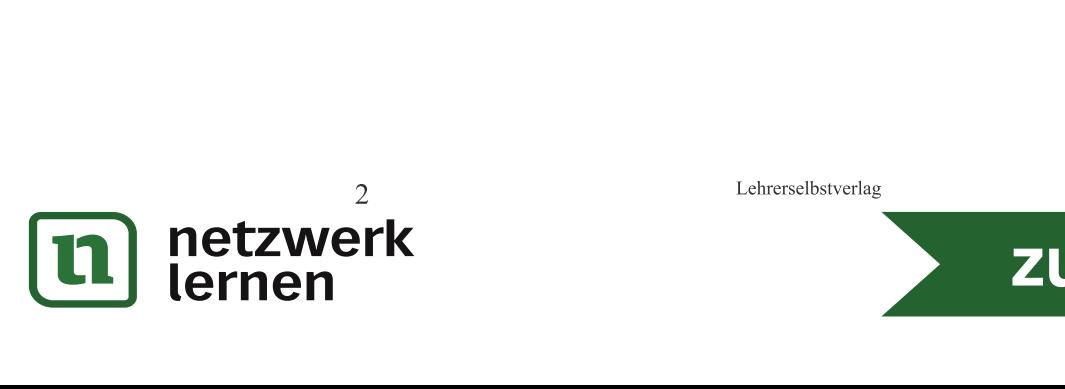

# Inhaltsverzeichnis

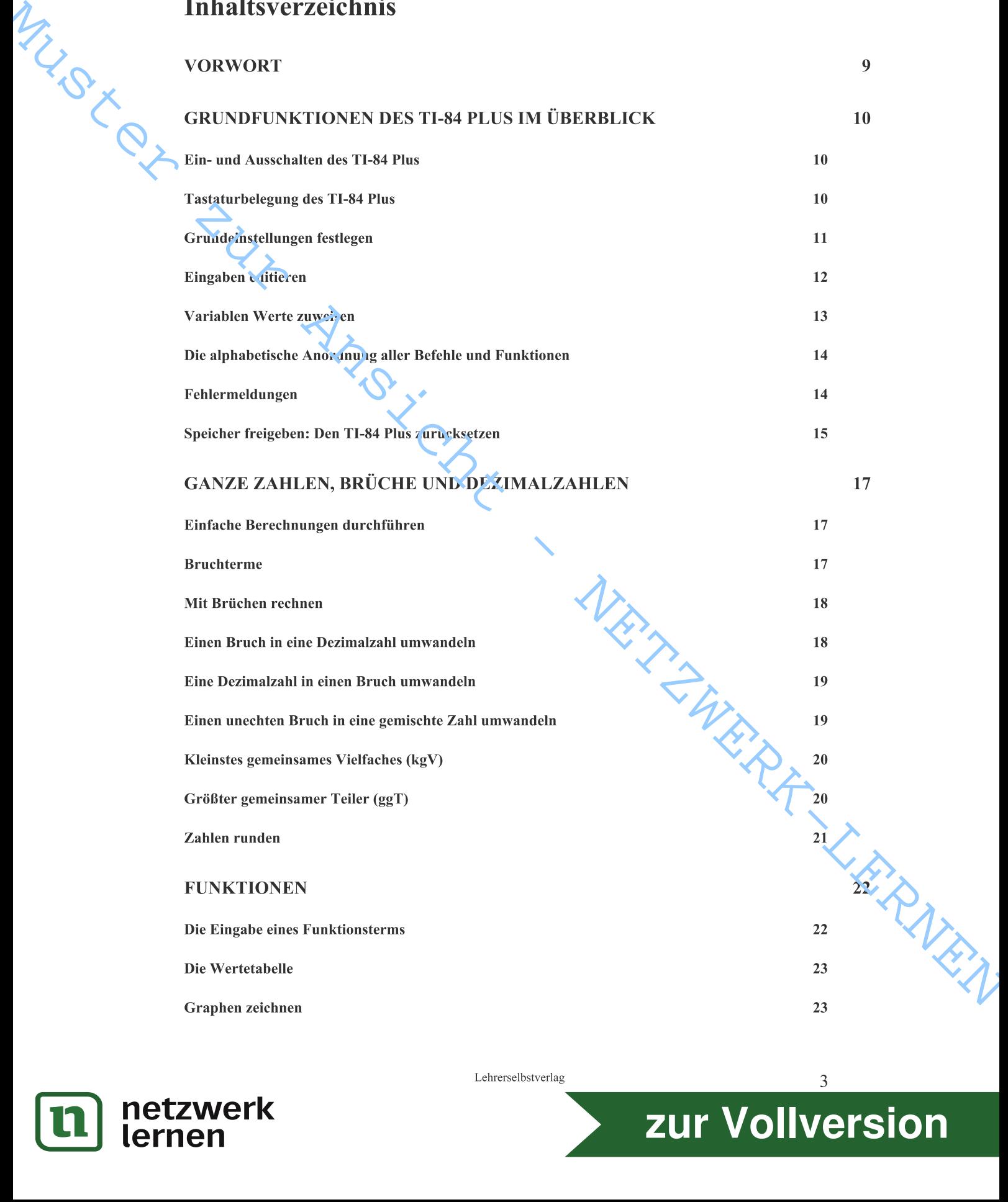

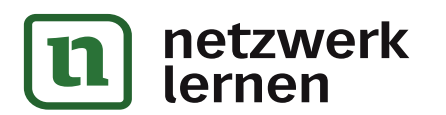

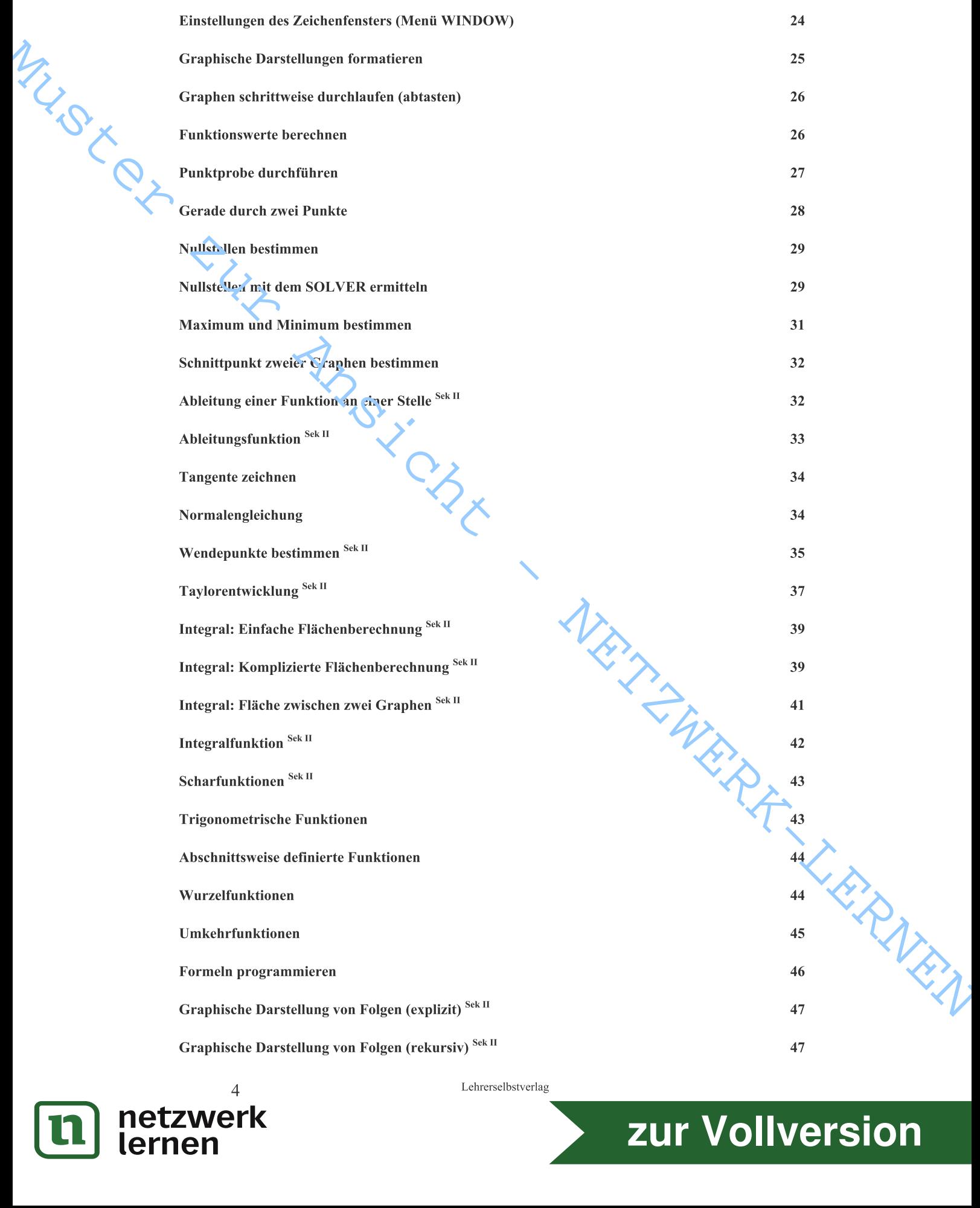

n

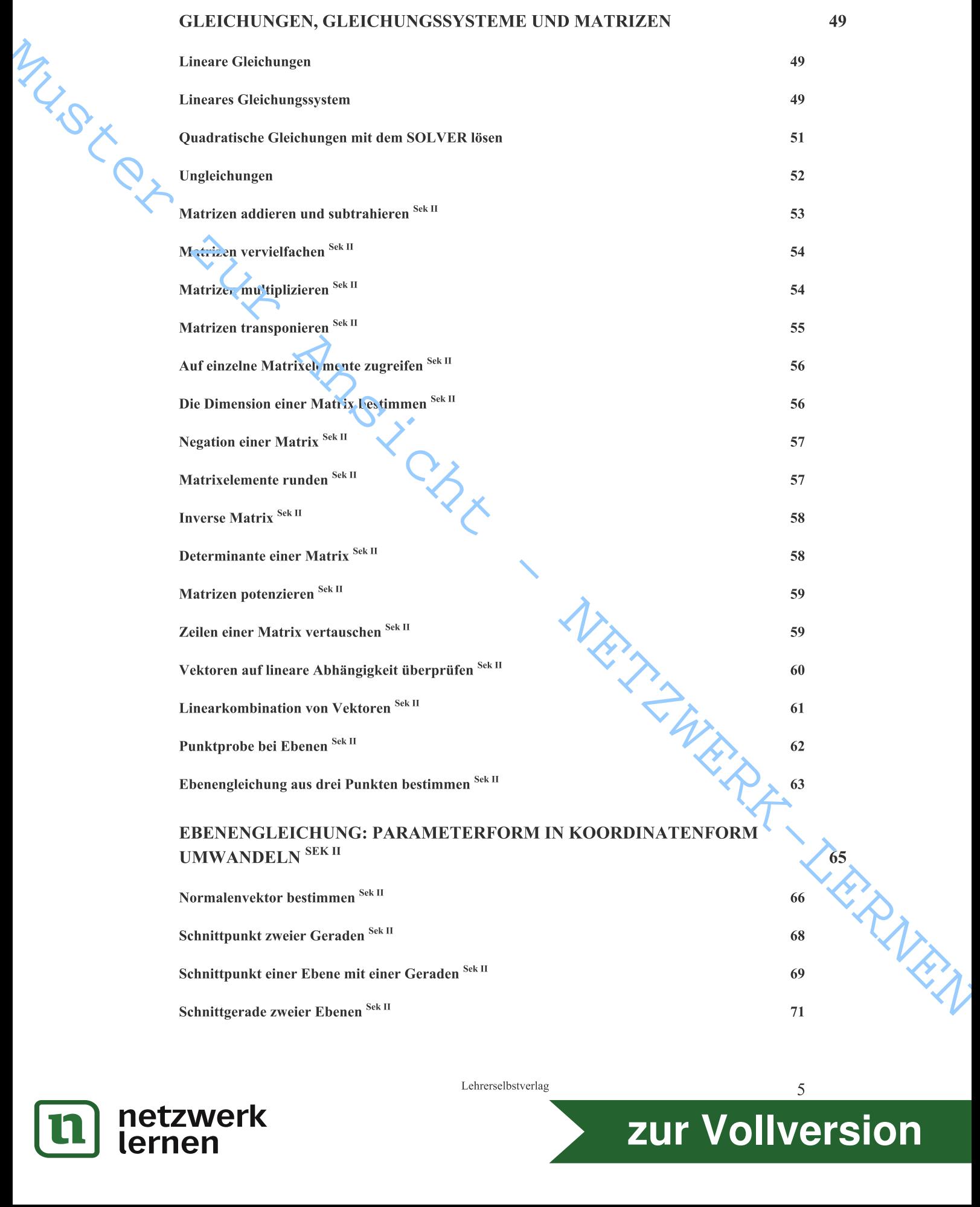

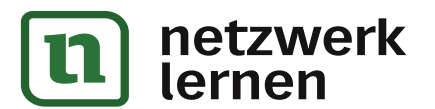

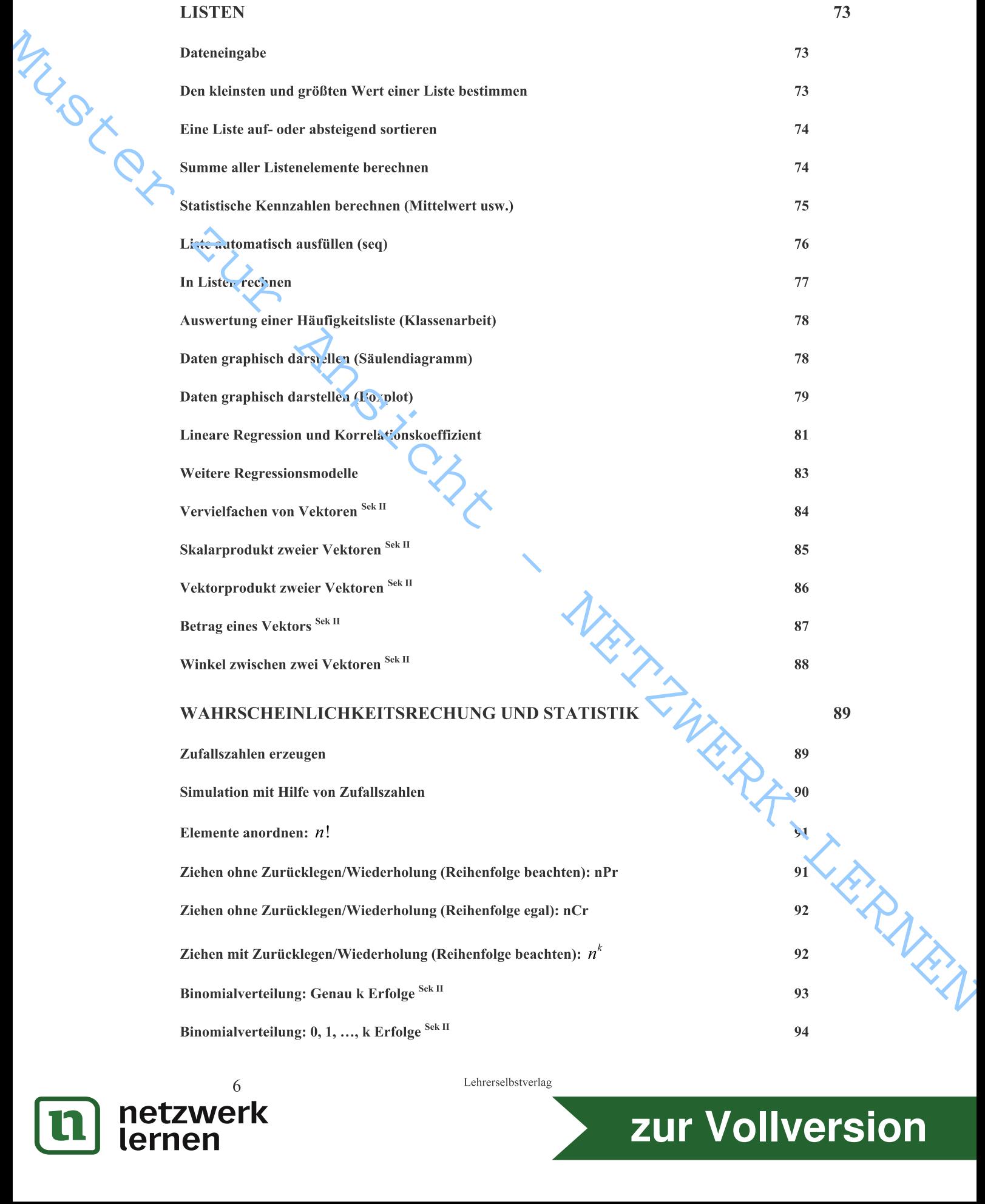

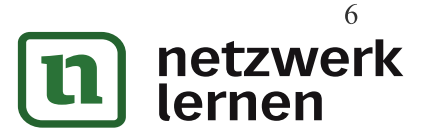

Reiner Schölles – Der Taschenrechner TI-84 Plus im Unterrichtseinsatz der Sekundarstufe I und II

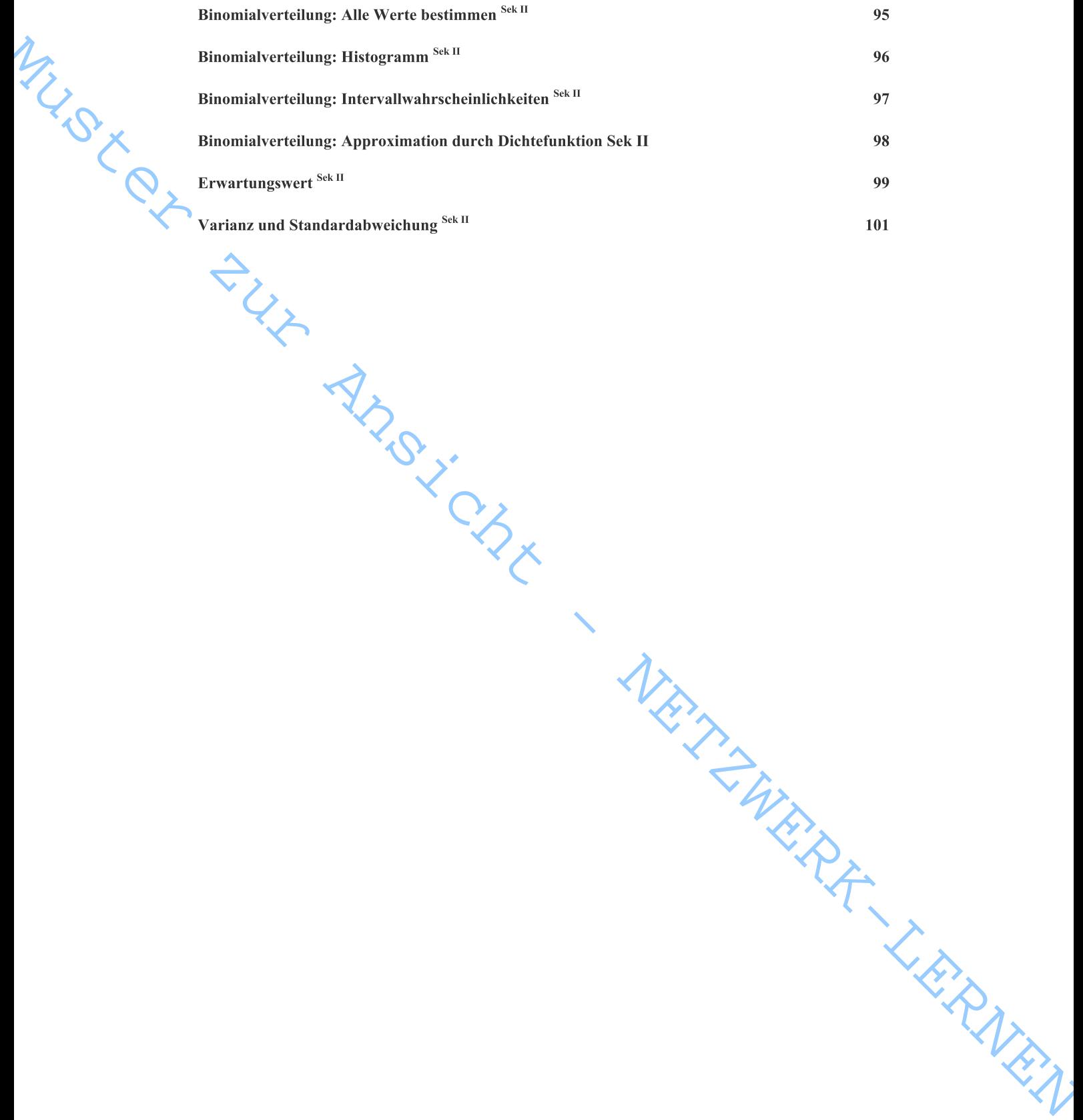

NEW TOWER FOR NEW YORK

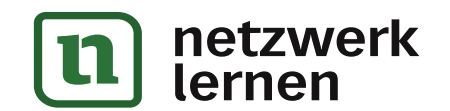

#### Vorwort

Reiner Schölles – Der Taschenrechner TI-84 Plus im Unterrichtseinsatz der Schundarstufe I und II<br> **VOITWOTT**<br>
Wenn im Unterricht mal wieder der GTR zum Einsatz kam, z.B. um den Verlauf des<br>
Graphen einer Funktion darzustel

Went in Unterstitelt rain wieder der GFR zum Einsatz han, z.B. und en Vorlard des Graphen einer Funktion dezessellen oder ein ihneres Geleichengesyteen zu bissa, wei einer der einer der einer der einer der einer der einer **For worth**<br>
We am im Underricha mal wisder der GTR zum Einsatz Jam, z.B. um den Verlauf des<br>
Graphen einer Funktion darzastellen oder ein lineares Gleichtungsaystem zu lösen, wurde ein oft on Schüllerimen und Schüller ei

- 
- 
- 
- Themenbereiche die überwiegend der Sekundarstufe II zuzuordnen sind, sind<br>
in halbstvereichnis engegebehend kemultichemant.<br>
1218 Buch kann als "Nelsischend kemultz verden, d.h. es ist nicht notwendig, das Buch von der er
	-

Und jetzt wünsche ich dir beim Arbeiten mit dem Buch und de<br>
ich beim Schreiben und Ausprobieren der Beispiele hatte.<br>
Tasten stehen in eckigen, Menübefehle in geschweiften Klammern.<br>
Lehrerselbstverlag<br> **ENRETRENTERENTERE** 

Dr. Reiner Schölles<br>
Dr. Reiner Schölles<br>
Lehrerselbstverlag<br> **ZUIT VOIIVE** 

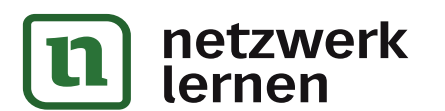

# Die alphabetische Anordnung aller Befehle und Funktionen

Du suchst einen Befehl oder eine Funktion und weißt nicht mehr, in welchem Menü er oder sie sich versteckt hat? Dann solltest du in der alphabetischen Liste des GTR nachsehen. Dort finden sich auch die Funktionen und Befehle, die in keinem Menü auftauchen.

#### So wird's gemacht:

ILLIST O

- Aufruf CATALOG-Menüs des [2ND][CATALOG].
- $\overline{2}$ . Navigiere mit den Cursortasten oder gib den Anfangsbuchstaben des gesuchten Befehls ein. Die ALPHA-Taste ist aktiviert, so dass einfach die entsprechende Ta-

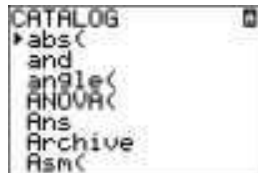

iiber

- ste mit dem grundarüber befindlichen Buchstaben gedrückt werden kann.  $\mathbf{r}$ Mathematische Operatoren, Konstante und andere Zeichen und Symbole fin-
- dest du vor dem "A" bzw hinter dem "Z".
- $\mathbf{r}$ Wenn du einen Befehl oder eine Funktion in keinem Menü findest, wie z.B. die hyperbolischen Funktionen (sinh usw.), dann solltest du auf jeden Fall einmal den alphabetischen Katalog durchsuchen. Meistens wirst du dort fündig.

#### Fehlermeldungen

Dein TI-84 Plus macht nicht was du willst? Die häufigste Ursache sind Eingabe- oder Bedienungsfehler! In Form einer Fehlermeldung teilt sich dir der GTR dann mit. Dann hast du zwei Möglichkeiten:

#### So wird's gemacht:

- 1. Die Auswahl von {1: Quit} bringt dich zurück zum Hauptbildschirm und ermöglicht die erneute Eingabe des fehlerhaften Befehls.
- $2.$ {2: Goto} bringt dich dagegen zurück in die fehlerhafte Eingabezeile und ermöglicht die Korrektur der Eingabe.

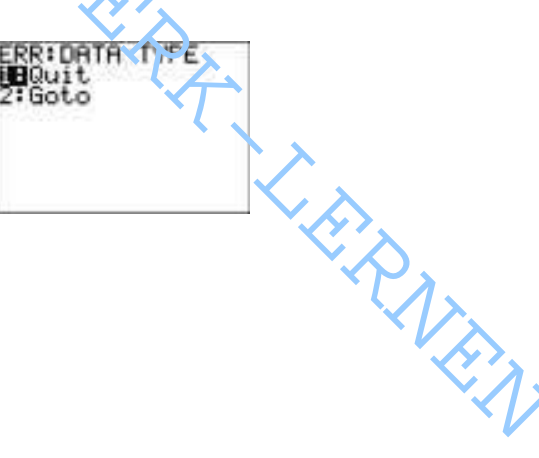

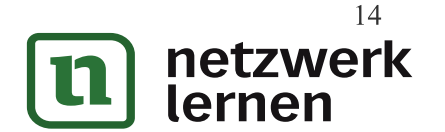

Lehrerselbstverlag

### Ganze Zahlen, Brüche und Dezimalzahlen

#### Einfache Berechnungen durchführen

*Berechne:*  $-2 \cdot 3 + 4 \cdot (2 + 3)$ .

MUSICS

#### So wird's gemacht:

- Der TI-84 Plus beachtet die dir bekannten Vorrangregeln: "Es wird von links nach rechts gerechnet, Klammerrechnung geht vor, Punkt- vor Strichrechnung".
- $\mathbf{D}$ Es wird zwischen dem Rechenzeichen [-] und dem Vorzeichen [(-)], der Negation, streng unterschieden.
- Gib den Ausdruck im Hauptbildschirm ein:  $1.$

 $[(-)][2][x][3][6][6][x][(12][+][3]])$ 

- 2. Wenn du nach Eingabe des Ausdrucks [ENTER] drückst, wird das Ergebnis rechtsbündig im Hauptbildschirm angezeigt.
- Mit [2ND][ENTRY] kann der Ausdruck in den Haupt- $\bigcirc$ bildschirm zurückgeholt und erneut editiert werden, z.B. könnte innerhalb der Klammer die "3" durch eine "5" ersetzt werden.
- $\odot$ Willst du mit dem Ergebnis weiterarbeiten, kannst du es in einer Variablen speichern, z.B. in der Variablen "A". Dazu benutzt du die Tastenkon *b*<sub>In</sub> tion [STO>][ALPHA][A][ENTER]. Damit steht das & gcbnis ("22") für weitere Berechnungen zur Verfügung. Für die Ausführung der Multiplikation "22 x 10" reicht jeizt die Eingabe [ALPHA][A][x][1][0][ENTER].
- $\odot$ [CLEAR] löscht den gesamten Bildschirm.

#### **Bruchterme**

Berechne den Wert des Terms  $\frac{-20.15}{45-15}$ 

#### So wird's gemacht:

RARMAN  $\bigcirc$ Du kannst den Term nicht einfach von links nach rechts in den GTR eintippen! Du musst deutlich machen, dass durch den "gesamten" Nenner dividiert werden soll!

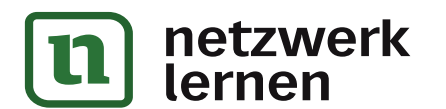

Lehrerselbstverlag

 $2*3+4*(2+3)$  $14$ 

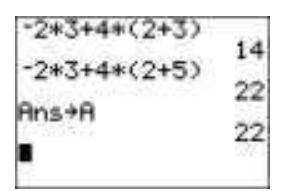

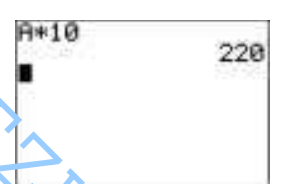

17

# Kleinstes gemeinsames Vielfaches (kgV)

Die Brüche  $\frac{1}{4}$  und  $\frac{1}{6}$  sollen addiert werden. Bei ungleichnamigen Brüchen musst du zuerst den Hauptnenner (das kleinste gemeinsame Vielfache) suchen, dann die Brüche gleichnamig machen (entsprechend erweitern) und anschließend die Brüche addieren.

#### So wird's gemacht:

INV-SILTO

Wähle  $[MATH]\{NUM\}$  {8: lcm(}.

Der Befehl lcm erwartet die beiden Zahlen, deren kleins'es gemeinsames Vielfaches berechnet werden soll, als Parameter. Im Beispiel also 4 und 6, getrennt durch ein Komma. Die abschließende Klammer nicht vergessen und [ENTER] drücken. Das kleinste gemeinsame Vielfache, der Hauptnenner also, lautet 12.

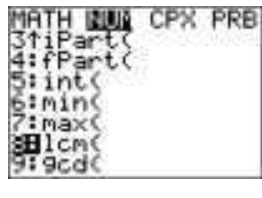

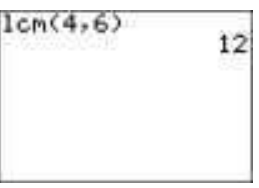

- lcm: least common multiple.  $\mathbf{D}$
- lcm kann auch mit zwei Listen a  $\Omega$ lcm(Liste1,Liste2). In ciesem>Fall lie meinsamen Vielfachen für jedes Elementpaar der beiden Listen zurück. Beispiel:

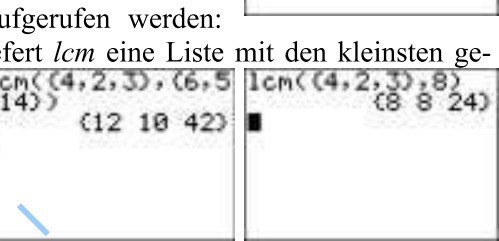

 $lcm(\{4,2,3\},\{6,5,14\}).$ 

 $\bigcirc$ Eine dritte Möglichkeit besteht darin, eine Liste mit einem Wert zu vergleichen. In diesem Fall wird jedes Listenelement mit dem Wert verglichen und eine Ziste der kleinsten gemeinsamen Vielfachen ausgegeben. Beispiel: lcm({4,2,3}, c}

# Größter gemeinsamer Teiler (ggT)

Der Bruch  $\frac{68}{119}$  soll gekürzt werden. Dazu brauchst du den (nach Möglichkeit größten)

gemeinsamen Teiler von Zähler und Nenner.

#### So wird's gemacht:

- 1. Wähle [MATH]{NUM} {9:  $gcd()$ .
- 2. Der Befehl gcd erwartet die beiden Zahlen, deren größter gemeinsamer Teiler berechnet wer-

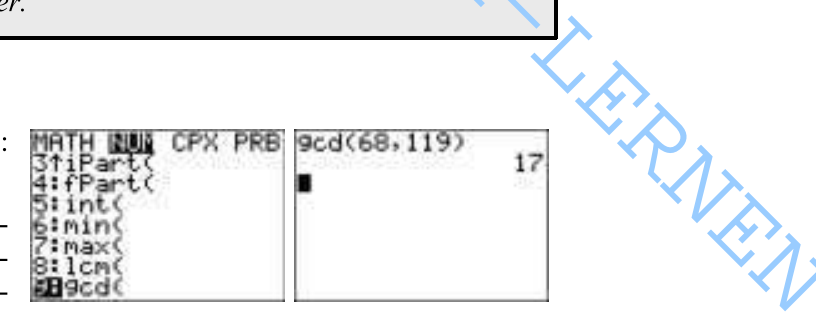

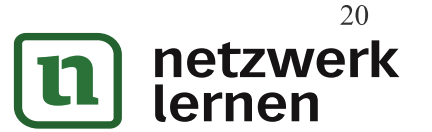

Lehrerselbstverlag

# Schnittpunkt zweier Graphen bestimmen MUSICAL

 $y_1 = x - 4$ Bestimme den Schnittpunkt der beiden Geraden

So wird's gemacht:

- 1. Gib die beiden Funktionsterme in den Y=-Editor ein.
	- Aus dem CALCULATE-Menü ([2ND][CALC]) wählst du {5: intersect} und bestätigst die Fragen nach erster (First curve) und zweiter (Second curve) Kurve mit [ $\rightarrow$ ] TER] oder wechselst zwischen den Kurven mit [ $\rightarrow$ ]

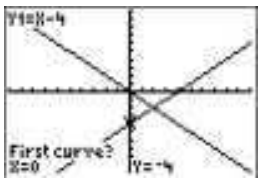

und [ $\blacktriangleright$ ]. Den Schätzwert (Guess) für den Schnittpunkt gibst du über die Tastatur ein oder bestätigst den vom GTR vorgeschlagenen Wert ebenfalls mit [EN-TER].

- Intersect liefert dann die Koordinaten des Schnittpunktes. Hier im Beispiel also  $3.$ die Werte  $x = 2$  and  $y = -2$ .
- Der Schnittpunkt der beiden Graphen muss auf dem Bildschirm sichtbar sein,  $\odot$ um Intersect verwenden zu können.

# Ableitung einer Funktion an einer Stelle Sek II

Bestimme die Ableitung (Steigung) der Funktion f mit  $f(x) = \frac{1}{4}x^2$  an der Stelle  $x = 2$ .

So wird's gemacht:

- Gib den Funktionsterm " $\frac{1}{4}x^2$ " in den Y=-Editor ein. 1.
- $\overline{2}$ . [GRAPH] zeichnet dir den Graphen der Funktion.
- Aus dem CALCULATE-Menü ([2ND][CALC]) wählst  $\mathcal{R}$ du  $\{6: dy/dx\}$  und tippst für X den Wert "2" ein.
- Der GTR liefert die Ableitung der Funktion an der Stel- $\overline{4}$ . le X=2 in Form von ..dv/dx=1".
- $\circ$ Alternativ kann die Ableitung einer Funktion an einer Stelle auch aus dem Hauptbildschirm heraus berechnet werden: Wähle dazu aus dem MATH-Menü den Eintrag {8: nDeriv(}. Der Befehl wird mit den Parametern Ausdruck (Funktionsterm oder Funktionsvariable), Variable (X) und *Wert* (Stelle, an der die Ableitung/Steigung berechnet werden soll) aufgerufen.

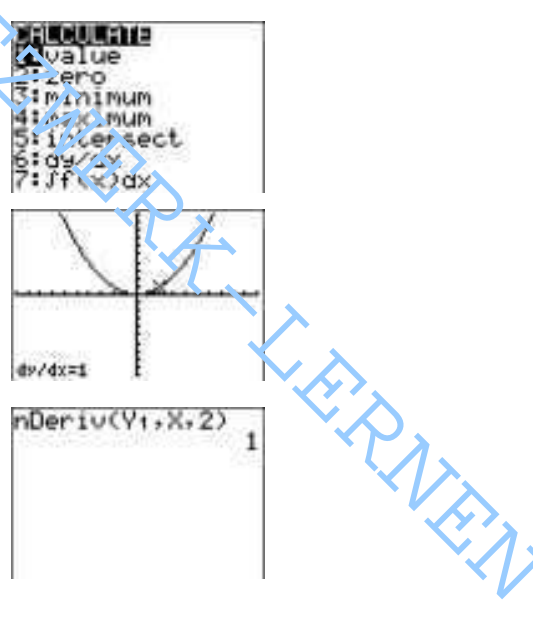

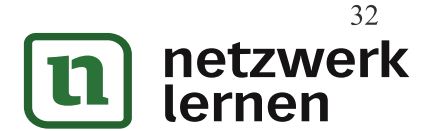

Lehrerselbstverlag

# Integral: Einfache Flächenberechnung Sek II

Bestimme den vom Graphen der Funktion f mit  $f(x) = \frac{1}{4}x^2$  und der positiven x-Achse in den Grenzen von 0 bis 4 eingeschlossen Flächeninhalt.

So wird's gemacht:

ILLIST OF

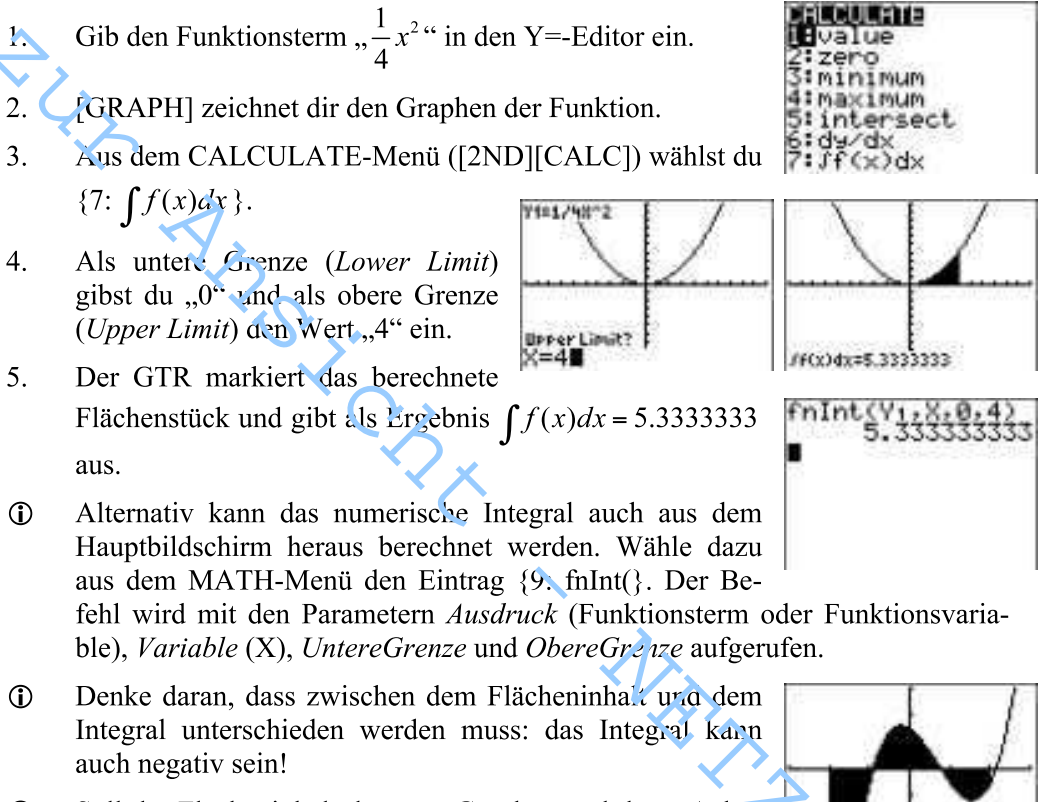

 $\mathbf{r}$ Soll der Flächeninhalt der vom Graphen und der x-Achse eingeschlossenen Fläche berechnet werden und befinden sich in dem Intervall Nullstellen, so müssen zunächst die Nullstellen bestimmt und erst dann der Flächeninhalt mit den Nullstellen als Grenzen berechnet werden.

# Integral: Komplizierte Flächenberechnung Sek II

LARA VAN Bestimme den vom Graphen der Funktion f mit  $f(x) = x^3 - 2x^2 - x + 1.5$  und der x-Achse in den Grenzen von -2 bis 2 eingeschlossen Flächeninhalt.

So wird's gemacht:

Gib den Term,  $x^3 - 2x^2 - x + 1$ , 5" in den Funktionseditor (Y=) ein.  $\mathbf{1}$ .

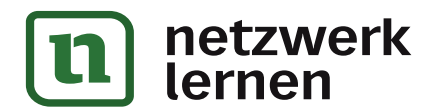

Lehrerselbstverlag

39

# Scharfunktionen<sup>Sek II</sup>

Zeichne die Graphen der Scharfunktion  $f_a$  mit  $f_a(x) = ax^2$ ,  $a \in \{0, 25; 1; -1\}$ .

#### So wird's gemacht:

INVSTOL

Rufe den Y=-Editor auf und gib  $\mathbf{1}$ den Term der Scharfunktion unter Y1 ein, wobei die Werte des Parameters in geschweiften Klammern stehen.

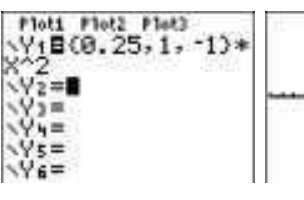

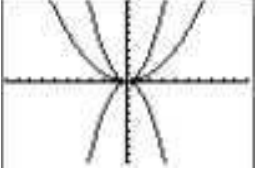

- [GRAPH] zeichnet dir die Graphen der Scharfunktion. 2.
- $\overline{3}$ . Alternativ kannst du die Werte für den Scharparameter a auch in einer Liste ablegen, z.B. in L1. Rufe dazu den Listeneditor auf ([STAT]{1: Edit...}) und gib die Werte "0,25", "1" and "-1" in die Liste L1 ein.
- $\overline{4}$ . Anschließend rust du den Y=-Editor auf, löschst den Eintrag unter Y1 mit [CLEAR] und gibst den neuen Term ein (siehe Abbildung). Die graphische Darstellung ([GRAPH]) unterscheidet sich selbstverständlich nicht von dem vorherigen.

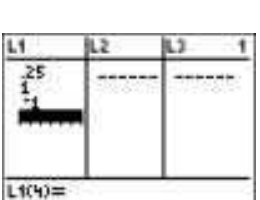

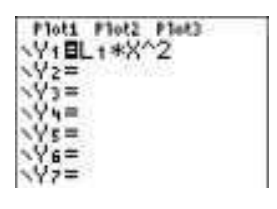

 $(0.25, 1, -1) + 1$ 

**OCESSORIANS LESSING** 

43

zur Vollversion

**RATEA** 

 $\mathbb{O}$ In diesem Beispiel werden folgende Graphen gezeichnet:

$$
f_{0,25}(x) = 0,25 \cdot x^2
$$
,  $f_1(x) = x^2$  und  $f_{-1}(x) = -x^2$ .

Ob die Scharparameter im Funktionsterm in Mergen- $\mathbf{r}$ klammern oder in Form einer Liste angegeben werden, hängt wohl von der persönlichen Vorliebe ab. Die Arzeige der Graphen ist in beiden Fällen identisch.

#### Trigonometrische Funktionen

Zeichne die trigonometrische Funktion f mit  $f(x) = sin(x)$ .

#### So wird's gemacht:

 $\odot$ 

 $\circ$ Stelle zunächst sicher, dass du den richtigen (gewünschten) Winkelmodus eingestellt hast: [MODE] und dann entweder RADIAN oder DEGREE (Gradmaß). Die Ein-

stellung hat Einfluss auf die Darstellung des Graphen.

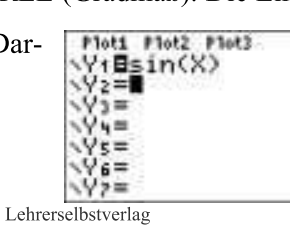

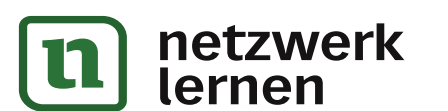